# DalSpace

A content repository for Dalhousie community members

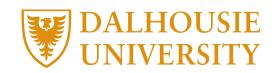

### Benefits of DalSpace

### **Satisfies new Tri-Agency Open Access Policy on Publications**

✓ Depositing your work in DalSpace meets requirements for open access to research articles

### **Provides Persistent Access and Long-term Preservation**

- ✓ A persistent Handle for each item guarantees against broken links. The Handle ensures that your works will remain accessible and usable over time. A DOI can also be assigned on request.
- ✓ Items in DalSpace are managed by Dalhousie University Libraries, which are committed to long-term access and preservation of its collections

### **Offers Increased Visibility**

✓ DalSpace items are picked up in Google

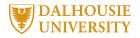

### How it Works: Communities and Collections

- Content in DalSpace is organized around Communities that correspond to organizational entities such as schools, departments, labs or research centers (e.g., Faculty of Dentistry)
- Each Community or sub-community will have one or more Collection (e.g., Faculty Research & Publications, Image Collection, etc.)

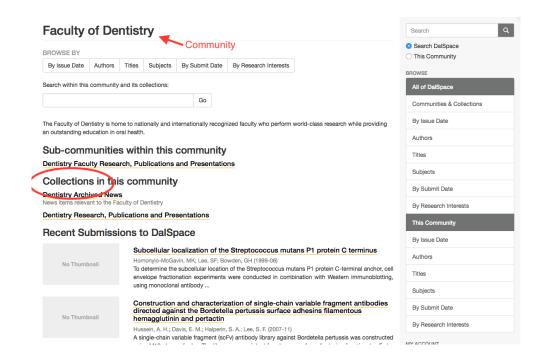

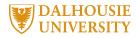

- The DalSpace team will set up the Community and the Collections within which you are authorized to make deposits.
- Once you've been recognized as an authorized depositor with a Community and Collection, you can submit material to DalSpace.

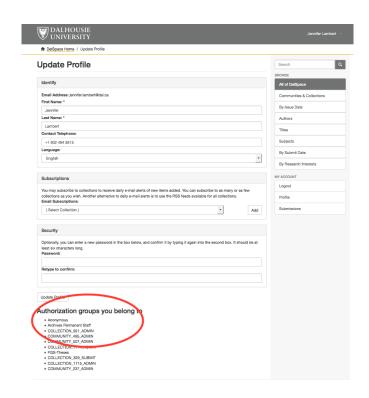

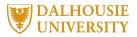

### How to Sign into DalSpace

1. Select "DalSpace" under the Collections menu on the Libraries website.

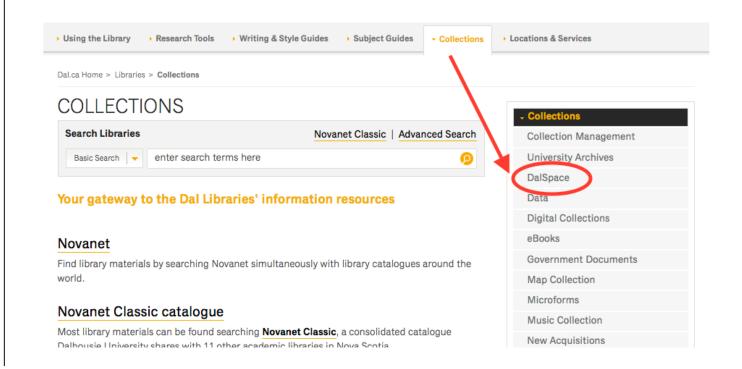

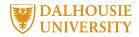

### 2. Click "Access DalSpace Collections here."

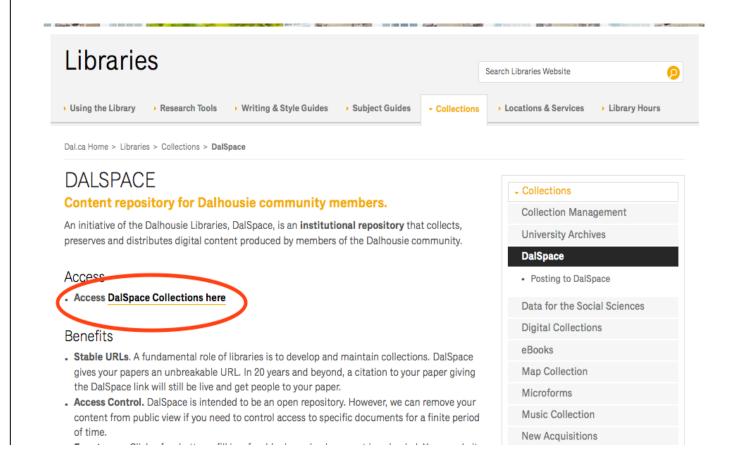

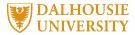

3. Click "Login" and then select "Netid Authentication" as your login method.

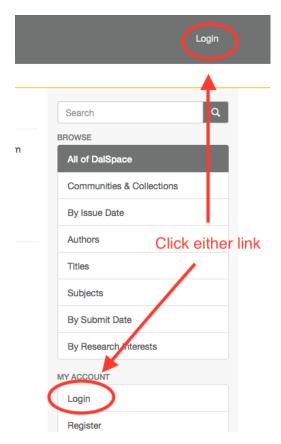

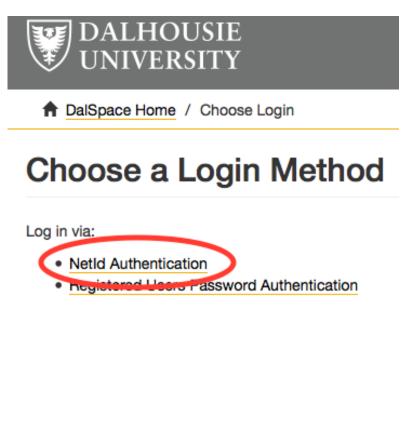

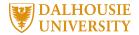

### How to Submit a Document to DalSpace

1. Select "Submissions" from the MY ACCOUNT menu on the right side of your screen.

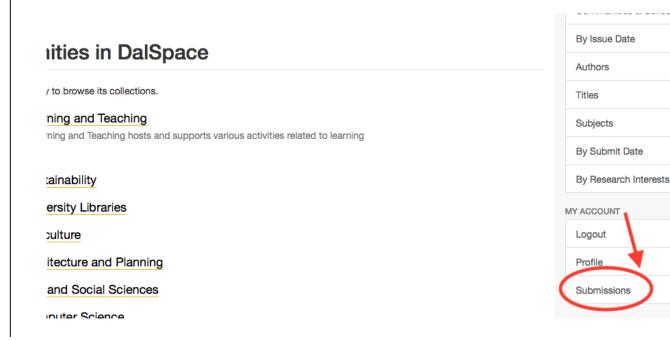

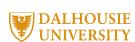

2. If you have submitted documents previously, these will appear in a list under "Archived Submissions." Start a new submission by clicking the link.

#### Submissions & workflow tasks

#### **Submissions**

You may start a new submission.

The submission process includes describing the item and uploading the file(s) comprising it. Each community or collection may set its own submission policy.

#### **Archived Submissions**

These are your completed submissions which have been accepted into DalSpace.

| Date accepted | Title      | Collection                                          |  |  |  |
|---------------|------------|-----------------------------------------------------|--|--|--|
| 2015-10-14    | In Tribute | Dalhousie Medical Journal Volume 01, Number 1, 1936 |  |  |  |
| 2015-10-14    | Abstracts  | Dalhousie Medical Journal Volume 01, Number 1, 1936 |  |  |  |

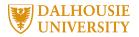

3. Select the relevant collection from the drop down menu. If the collection is not listed, contact the DalSpace team. *Collections must be set up by the Libraries prior to items being submitted*. Click "Next."

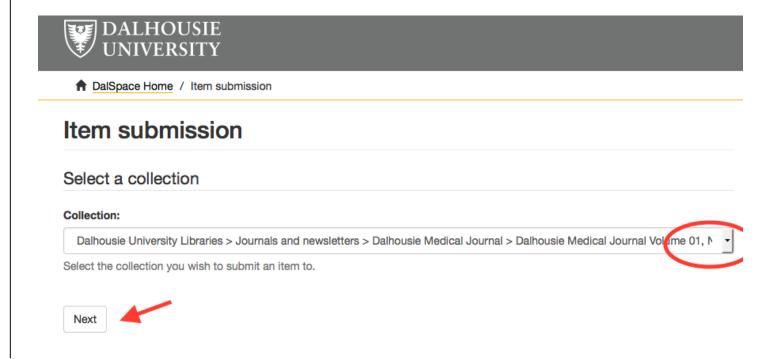

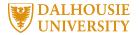

4. Describe the item by filling in the relevant boxes. Title and Date (year) are both required fields.

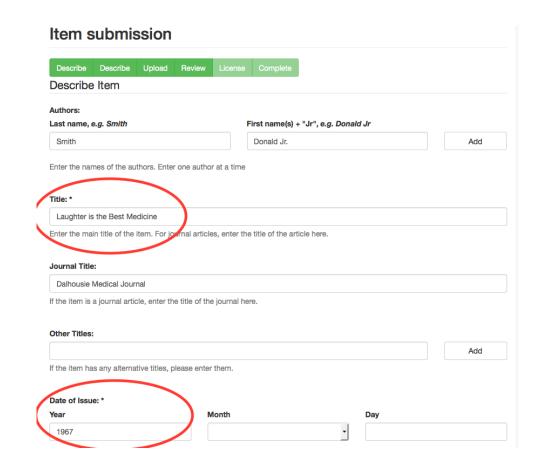

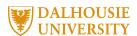

## 5. Complete the description page and select "Next" to continue. You can also choose "Save & Exit."

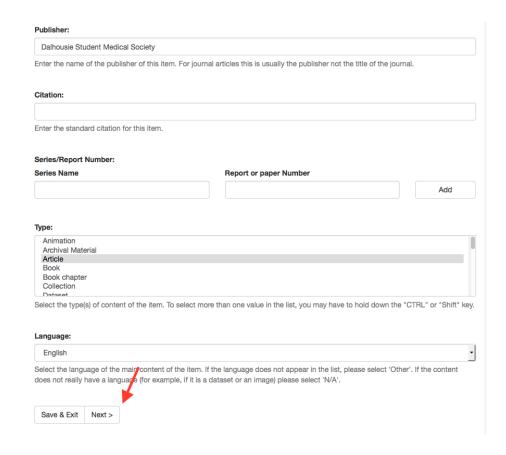

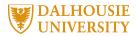

7. Click the browse button to select the relevant file from your computer.

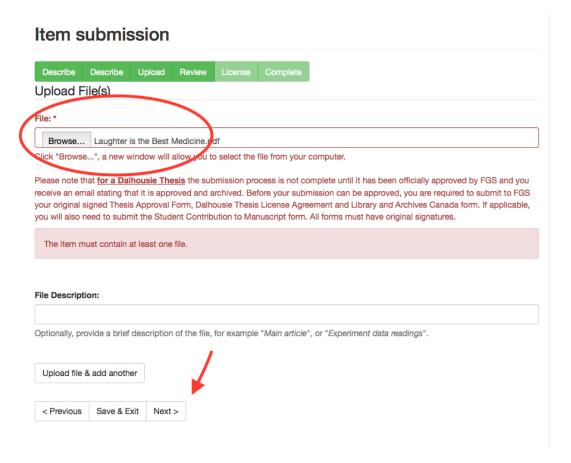

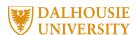

6. Complete any relevant fields and select "Next" to continue. You can also return to the previous screen or "Save & Exit."

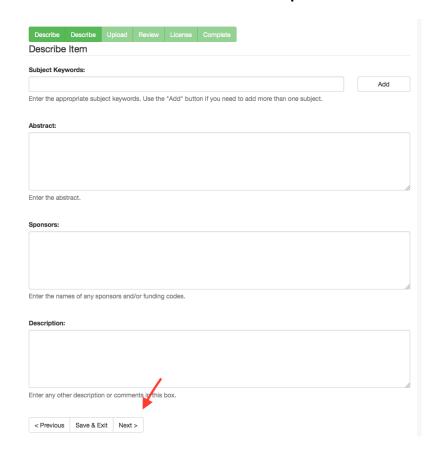

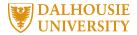

8. Review your submission, ensuring that all necessary fields contain information and that the correct file is uploaded. Click "Next."

| Describe            | Describe      | Upload      | Review        | License   | Complete |  |  |
|---------------------|---------------|-------------|---------------|-----------|----------|--|--|
| eview S             | ubmissi       | on          |               |           |          |  |  |
| Describe            | ltem          |             |               |           |          |  |  |
| Authors: S          | mith, Donale  | d Jr.       |               |           |          |  |  |
| Title: Laug         | nter is the B | est Medicin | е             |           |          |  |  |
| Journal Tit         | le: Dalhous   | ie Medical  | lournal       |           |          |  |  |
| Date of Iss         | ue: 1967      |             |               |           |          |  |  |
| Publisher:          | Dalhousie S   | Student Med | lical Society | ,         |          |  |  |
| Type: Articl        | е             |             |               |           |          |  |  |
| Correct of Describe | ne of these   | )           |               |           |          |  |  |
| Subject Ke          | ywords: me    | edical educ | ation         |           |          |  |  |
| Correct of          | ne of these   |             |               |           |          |  |  |
| Upload F            | le(s)         |             |               |           |          |  |  |
| Laughter is         | the Best M    |             | - Adobe PD    | F (Known) |          |  |  |
| Correct of          | ile oi illese |             |               |           |          |  |  |

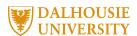

# 9. Review the distribution license before checking the "I Grant the License" box. Click "Complete Submission."

#### Item submission Describe Describe Upload Review License Complete **Distribution License** DalSpace requires agreement to this non-exclusive distribution license before your item can appear on DalSpace. NON-EXCLUSIVE DISTRIBUTION LICENSE You (the author(s) or copyright owner) grant to Dalhousie University the non-exclusive right to reproduce and distribute your submission worldwide in any medium. You agree that Dalhousie University may, without changing the content, reformat the submission for the purpose of preservation. You also agree that Dalhousie University may keep more than one copy of this submission for purposes of security, back-up and You agree that the submission is your original work, and that you have the right to grant the rights contained in this license. You also agree that your submission does not, to the best of your knowledge, infringe upon anyone's copyright. If the submission contains material for which you do not hold copyright, you agree that you have obtained the unrestricted permission of the copyright owner to grant Dalhousie University the rights required by this license, and that such third-party owned material is clearly identified and acknowledged within the text or content of the submission. If the submission is based upon work that has been sponsored or supported by an agency or organization other than Dalhousie University, you assert that you have fulfilled any right of review or other obligations required by such contract or agreement. Dalhousie University will clearly identify your name(s) as the author(s) or owner(s) of the submission, and will not make any alteration to the content of the files that you have submitted. If you do not grant the license, your item will remain visible on your "My DalSpace" page but will not be visible to the public. You can then either delete the submission, or agree to the license later once any queries you might have are resolved. If you have questions regarding this license please contact the repository manager. Grant the distribution license by selecting "I Grant the License" and clicking on the "Complete Submission" button. Distribution license: I Grant the License < Previous Complete submission

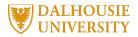

10. If your deposited item has to be approved, it enters an approval queue.

Otherwise it will enter DalSpace immediately. You'll receive an email notifying you of your submission's status.

DalSpace: Submission Approved and Archived

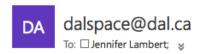

You submitted: Laughter is the Best Medicine

To collection: Dalhousie Medical Journal Volume 01, Number 1, 1936

Your submission has been accepted and archived in DalSpace, and it has been assigned the following identifier: http://hdl.handle.net/10222/64464

Please use this identifier when citing your submission.

Many thanks!

DalSpace

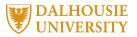

### DalSpace Help

For more information or assistance, visit

www.library.dal.ca/DalSpace/

or contact the DalSpace team at dalspace@dal.ca

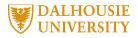